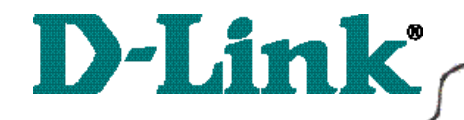

DI-711 Wireless Broadband Router

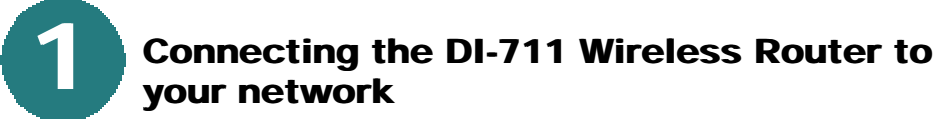

*When you have completed the steps in this installation guide, your connected network may look someting like this:*

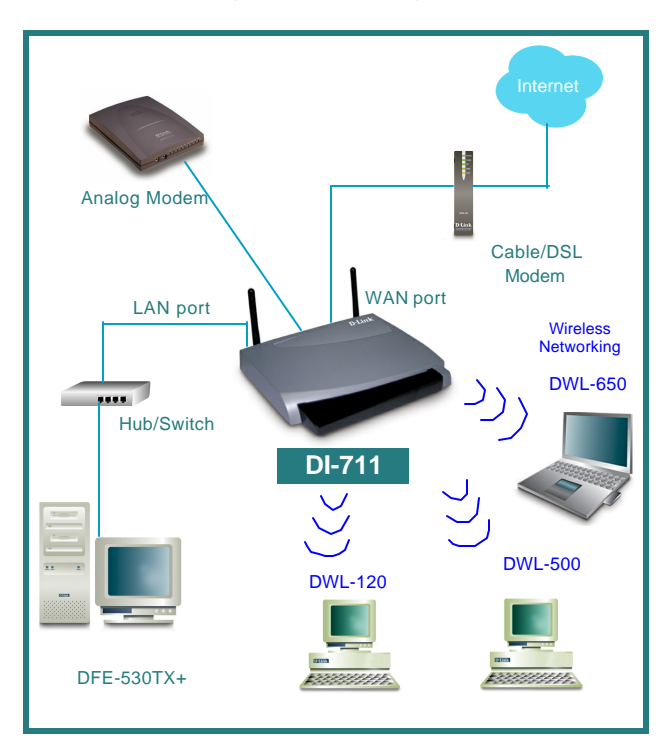

First,

Plug in the power supply as shown. The Power LED will turn on to indicate proper operation.

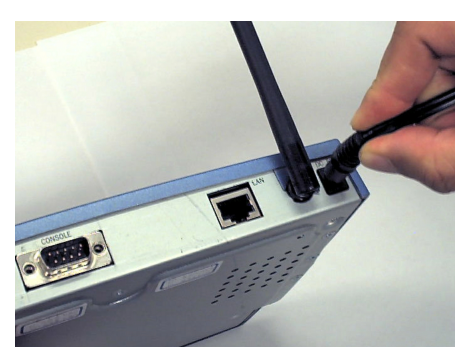

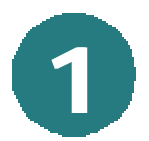

## **Connecting the DI-711 Wireless Router to your network** *continued*

Next, connect the WAN port to the Cable/DSL modem. The WAN LED will indicate connection.

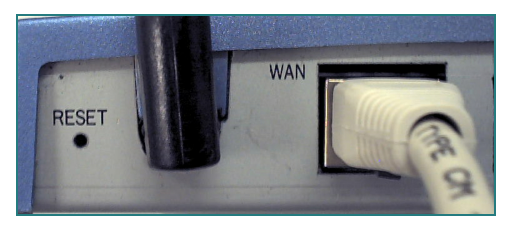

Finally, connect the LAN port to a hub or switch.

*Note: A computer with a network adapter can also be connected to the LAN port with a crossover cable.*

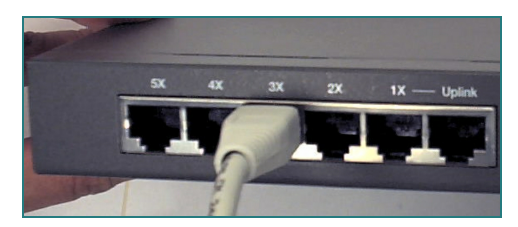

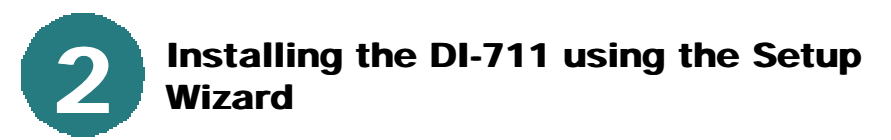

*Checking the IP Address of the computer being used to configure the DI-711 Wireless Router*

**Go to Start>Run**

Type in **"WINIPCFG"**.

*The IP address of the computer must be between 192.168.0.2 and 192.168.0.254 in order to configure the router.* 

Click on the **"Release All"** and then on the **"Renew All"** button to obtain an IP address from the broadband router between 192.168.0.100. and 192.168.0.199.

*Note: If you are manually assigning a static IP, please refer to Appendix A.*

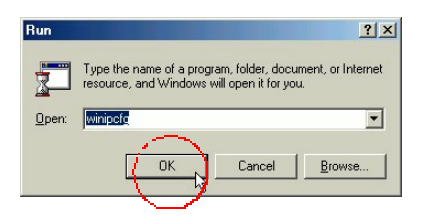

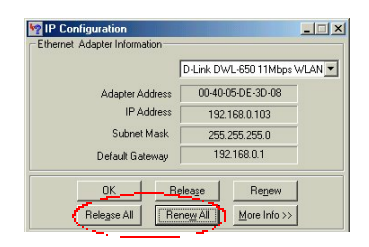

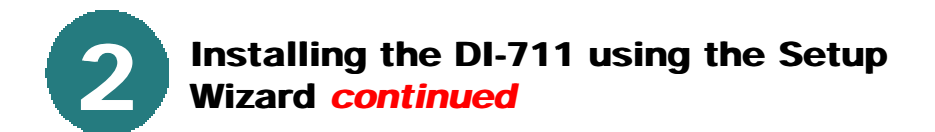

Open the web browser, and type **192.168.0.1** into the URL address box.

*Note: Please disable any proxy server setting for the web browser.*

**Click** on **"Start the Setup Wizard"** at the bottom of the Main Menu.

When the login screen appears, type **"admin"** in the User Name box, and leave the Password field blank.

**Click OK.**

At this window, select the local time zone.

**Click Next,** to continue**.**

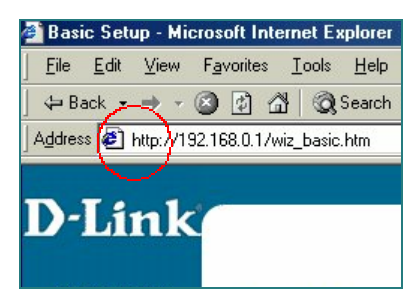

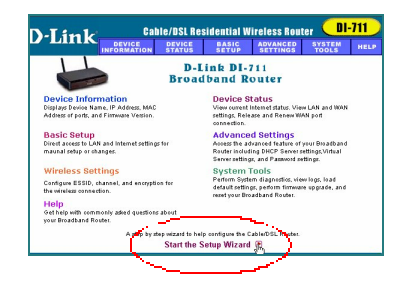

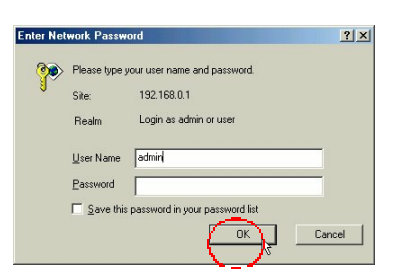

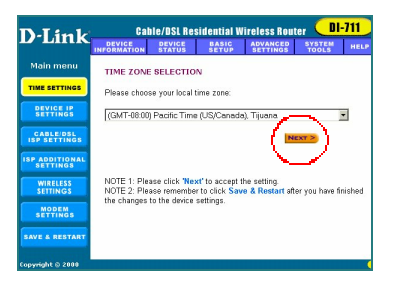

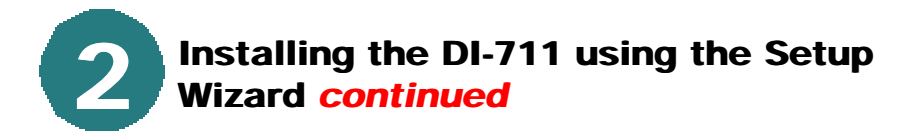

The default IP address of the LAN port is set to 192.168.0.1.

**Click Next** to accept the default settings**.**

By default, the WAN port is set to automatically obtain an IP address from the ISP.

To assign a static IP for the WAN port, remove the checkmark and enter the settings.

### **Click Next.**

#### **DSL users:**

If you are using a PPPoE client to connect to your DSL provider, then place a checkmark on the first box, and enter the user name and password in the appropriate box.

#### **Cable modem users:**

If you are using a cable modem, then place a checkmark on the second box and enter the host and domain name given by your cable provider.

#### **Click Next.**

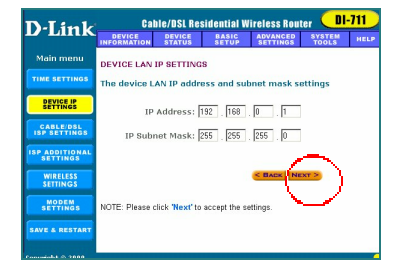

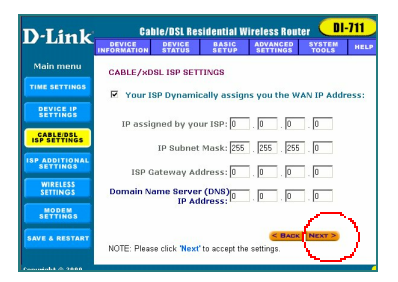

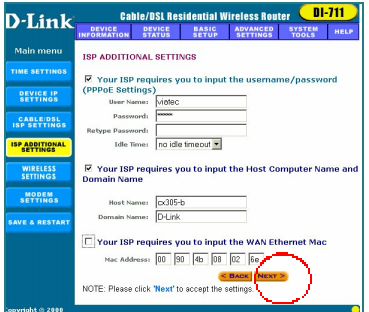

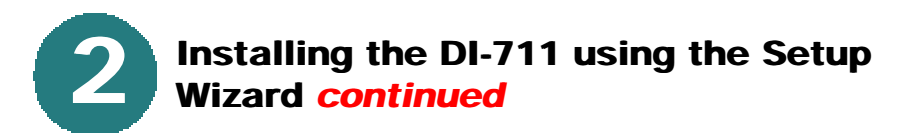

The DI-711 default wireless settings will work out of the box with any other D-Link Air products.

**Click Next** to accept the default settings.

If you are using a backup dial-up modem with the wireless router, place a checkmark in the box and enter the settings for the dial-up connection.

### **Click Next.**

At this window, **Click "Save and Restart,"** to finish the Setup Wizard.

After the DI-711 has restarted, the installation is complete!

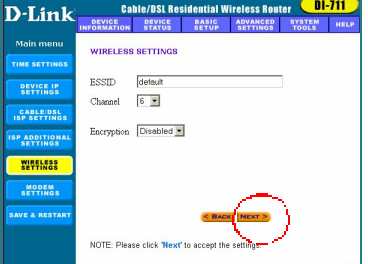

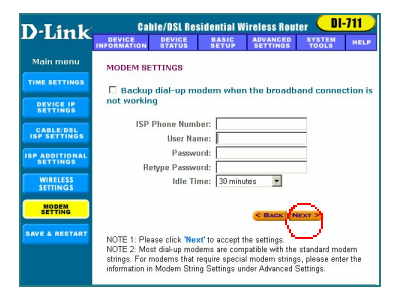

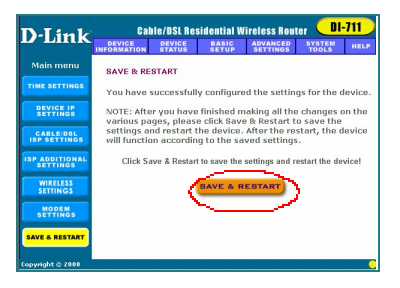

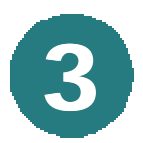

# **Checking the connection to the Internet**

To check the connection, open the web browser and go to your favorite website.

*If you are unable to browse, please do the following:*

1. Refer to Appendix B to check your connection to the wireless router.

**D-Link** For<br>the<br>Pres online<br>Store  $(\varphi)$ so arch the<br>D-Link*web* The D.J ink DWT -1000 AP **D-Link** PC Cards **Wireless** International Offices -**WINS the** D-Link access t est-engineered, best PC Mag **Awards Editors EDITORS' CHOICE MAGAZINE Choice!** ► Go ti **NetworkWorld** 

2. Use "Help" on the Main Menu.

3. Refer to the troubleshooting section in the user's manual.

# **APPENDIX A**

## **Assigning a Static IP Address**

If the network adapter is unable to obtain an IP address automatically from the Broadband Router,

### **Click on "Specify an IP Address."**

Enter an IP address between 192.168.0.2 to 192.168.0.99 into the IP Address box.

Enter the Subnet mask of 255.255.255.0

Enter the Gateway IP Address of 192.168.0.1

### **Click OK**

*Note: Most Operating Systems will require a restart.*

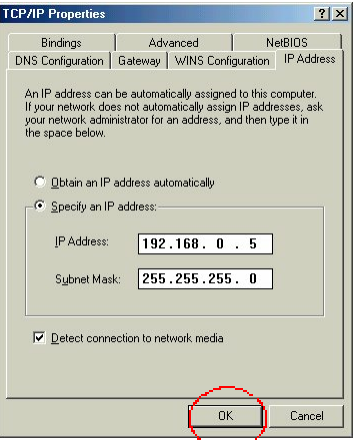

## **APPENDIX B**

### **Checking Your Network Connections**

Use "Ping" to check your network connections.

### Go to **START>RUN**

Type **"command"** in the box. **Click OK.**

Type **"ping 192.168.0.1"**, which is the IP address of the LAN port of the Broadband Router.

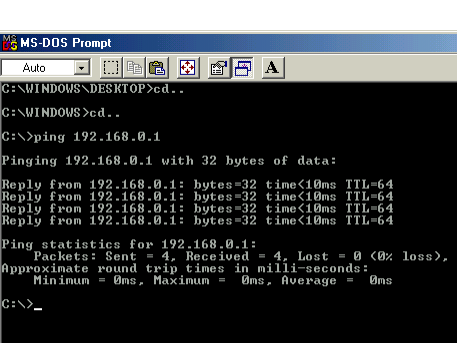

Hit the **"Enter"** key.

A successful connection will show four replies, as show at left.